## **POSGRADO** 2020 REINSCRIPCIÓN ANUAL **INSTRUCTIVO PARA REINSCRIPCIÓN ANUAL EN CARRERAS DE POSGRADO**

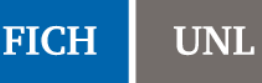

Se describe a continuación el procedimiento que deben seguir los alumnos de las carreras de posgrado para reinscribirse al año académico por medio del SIU-Guaraní.

1) Dirigirse al siguiente link: [http://servicios.unl.edu.ar/fich\\_posgrado.](http://servicios.unl.edu.ar/fich_posgrado) Se observará una pantalla como la siguiente:

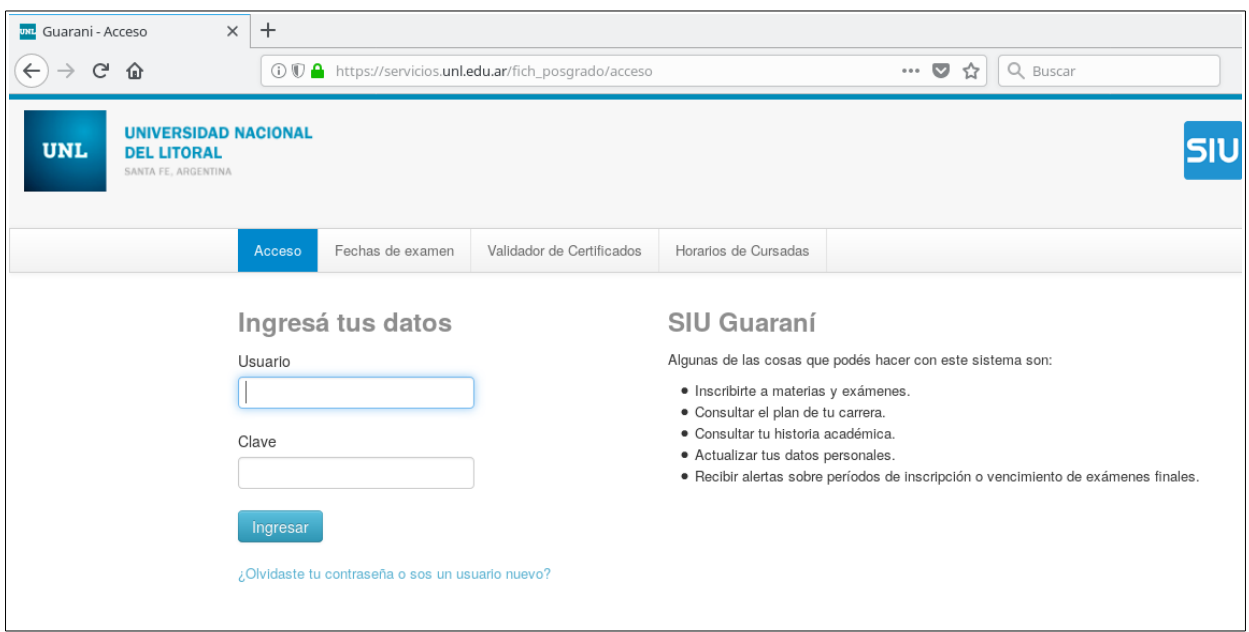

**2)** Debe ingresar sus datos. El usuario corresponde a su número de DNI o Pasaporte, mientras que la Clave es la que Ud. ha establecido. Si es la primera vez que intenta ingresar al sistema, debe utilizar la opción "*¿Olvidaste tu contraseña o sos un usuario nuevo?*"

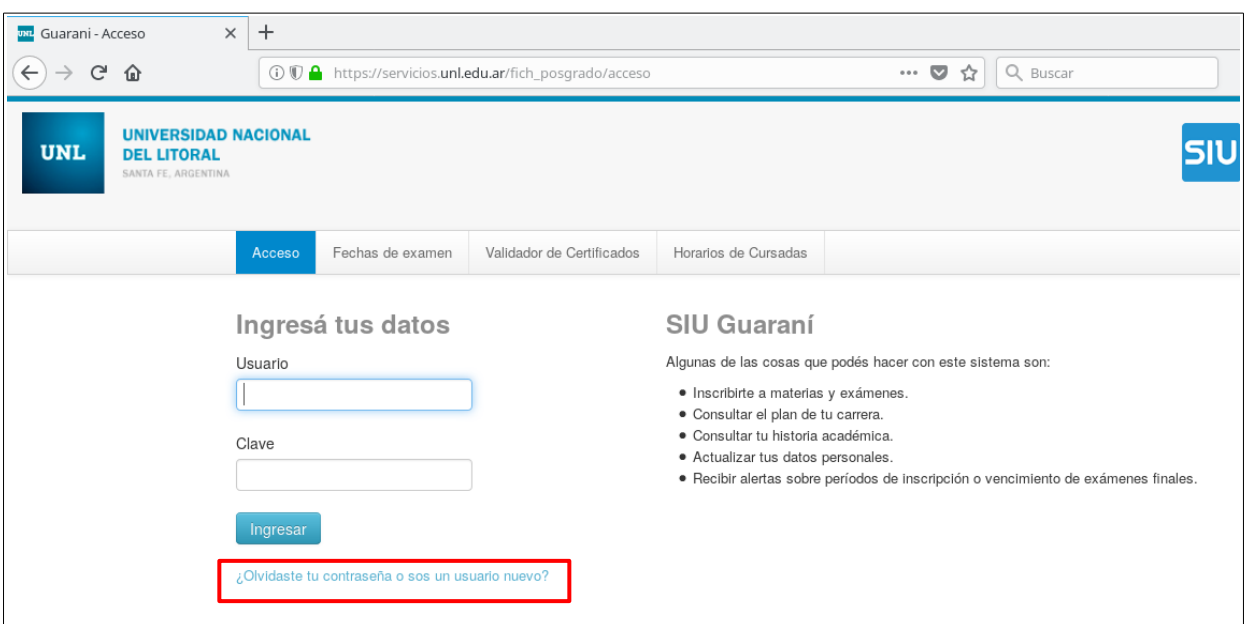

## **POSGRADO** 2020 REINSCRIPCIÓN ANUAL **INSTRUCTIVO PARA REINSCRIPCIÓN ANUAL EN CARRERAS DE POSGRADO**

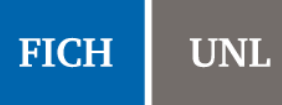

**3)** La opción anterior presenta la siguiente pantalla donde podrá generar o recuperar su contraseña. Al completar los datos, el sistema le enviará un correo electrónico para restablecer la contraseña.

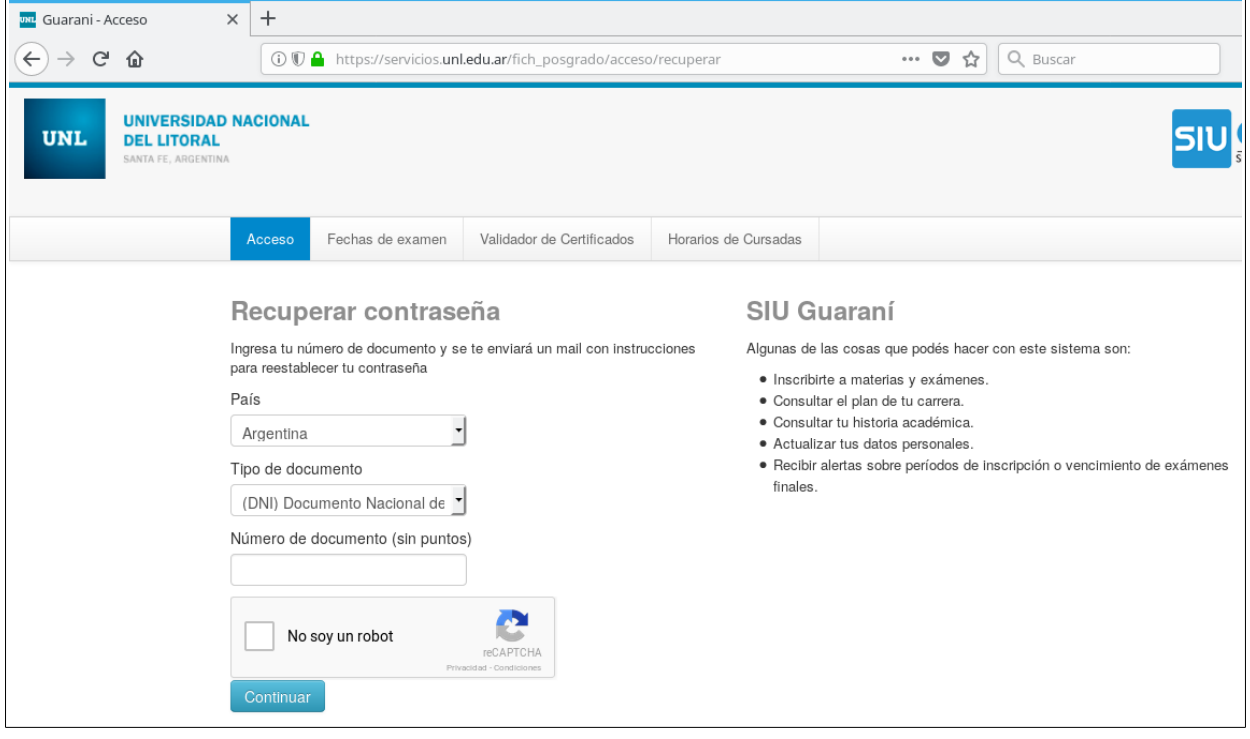

**4)** Cuando ingresa al sistema, se encontrará con la página de bienvenida.

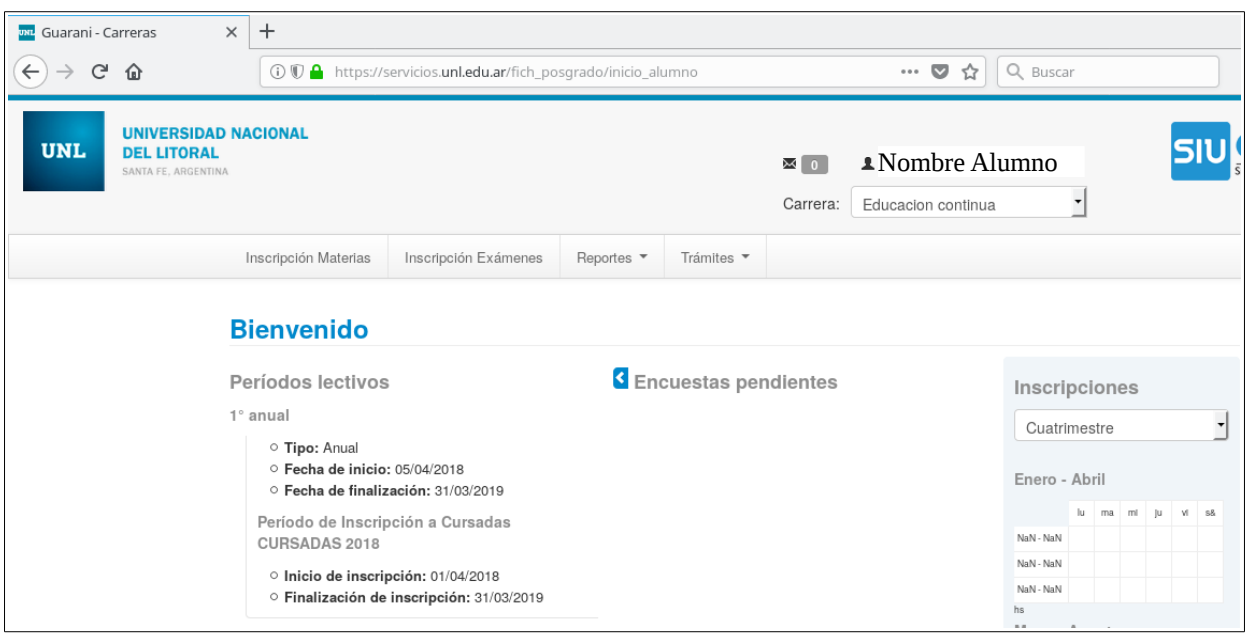

**Observación:** Notar que en la esquina superior derecha figura su nombre y debajo de él se encuentra una lista desplegable de la cual podrá seleccionar la Carrera que desee, en el caso de estar inscripto en más de una carrera.

**POSGRADO** 2020

REINSCRIPCIÓN ANUAL **INSTRUCTIVO PARA REINSCRIPCIÓN ANUAL EN CARRERAS DE POSGRADO**

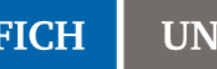

ī.

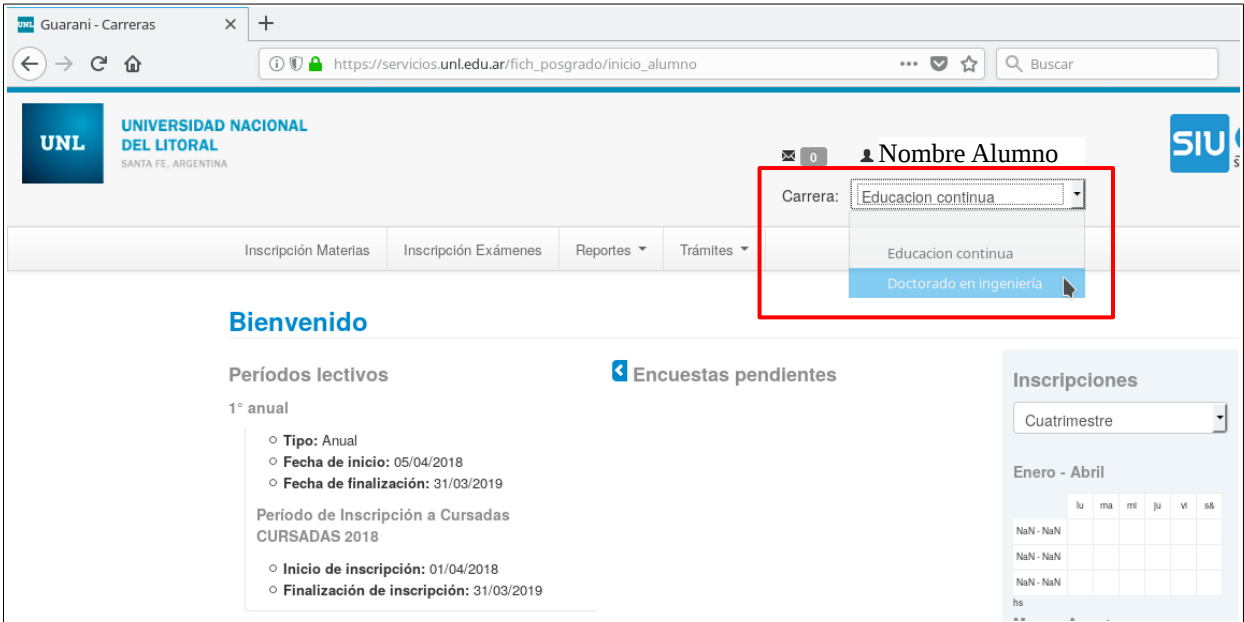

**5)** Una vez seleccionada la carrera, dentro de la pestaña "*Trámites*", deberá hacer click sobre la opción "*Reinscripción*".

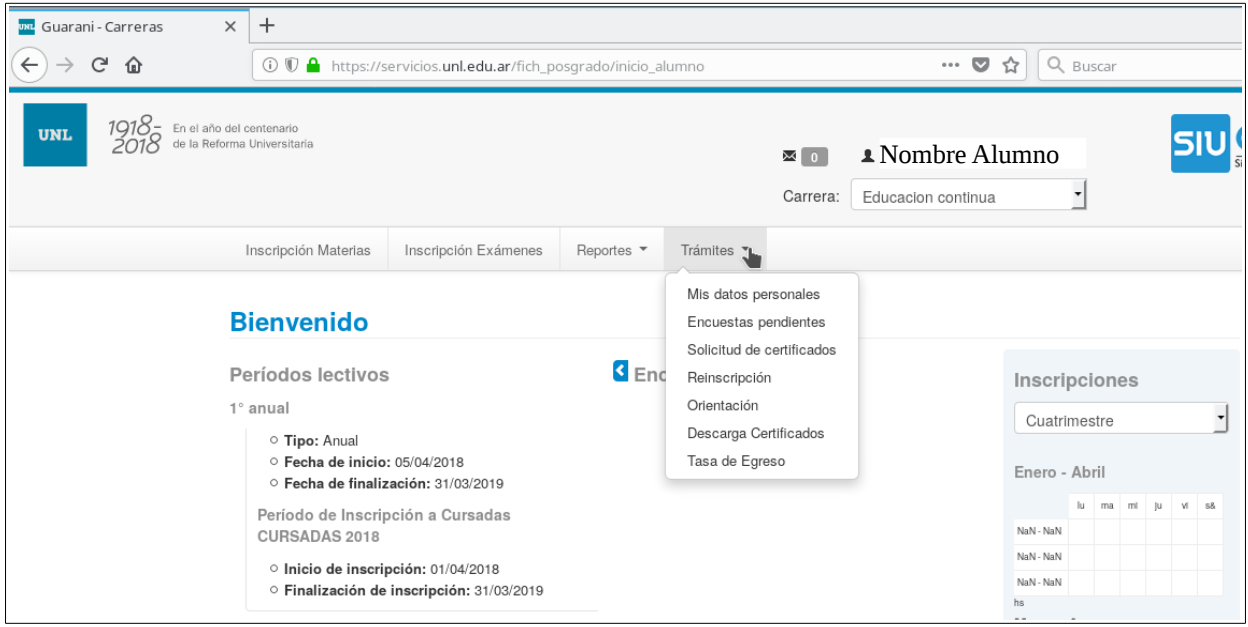

**6)** Si ha transcurrido un tiempo considerable desde que ha actualizado sus datos personales en el sistema, deberá volver a completarlos. Se mostrará el siguiente mensaje:

**POSGRADO** 2020

REINSCRIPCIÓN ANUAL **INSTRUCTIVO PARA REINSCRIPCIÓN ANUAL EN CARRERAS DE POSGRADO**

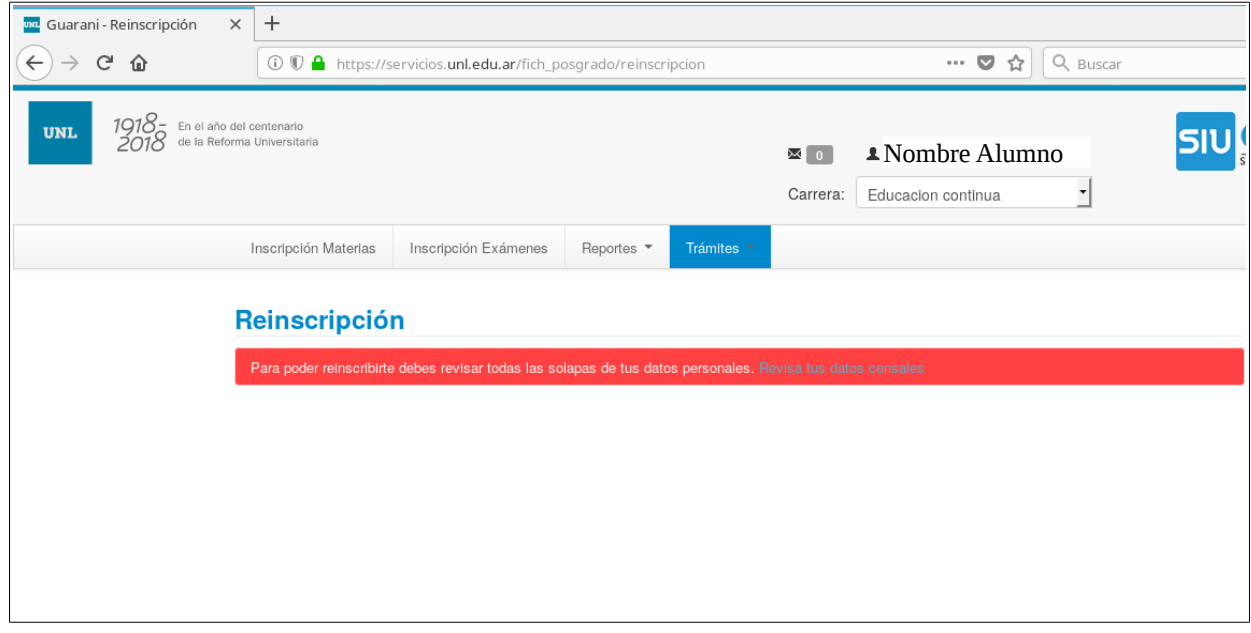

**7)** Para completar sus datos, puede hacer click en "*Revisa tus datos censales*" que se muestra en el mensaje anterior o utilizar la opción "*Mis datos personales*" dentro de la pestaña "*Trámites*".

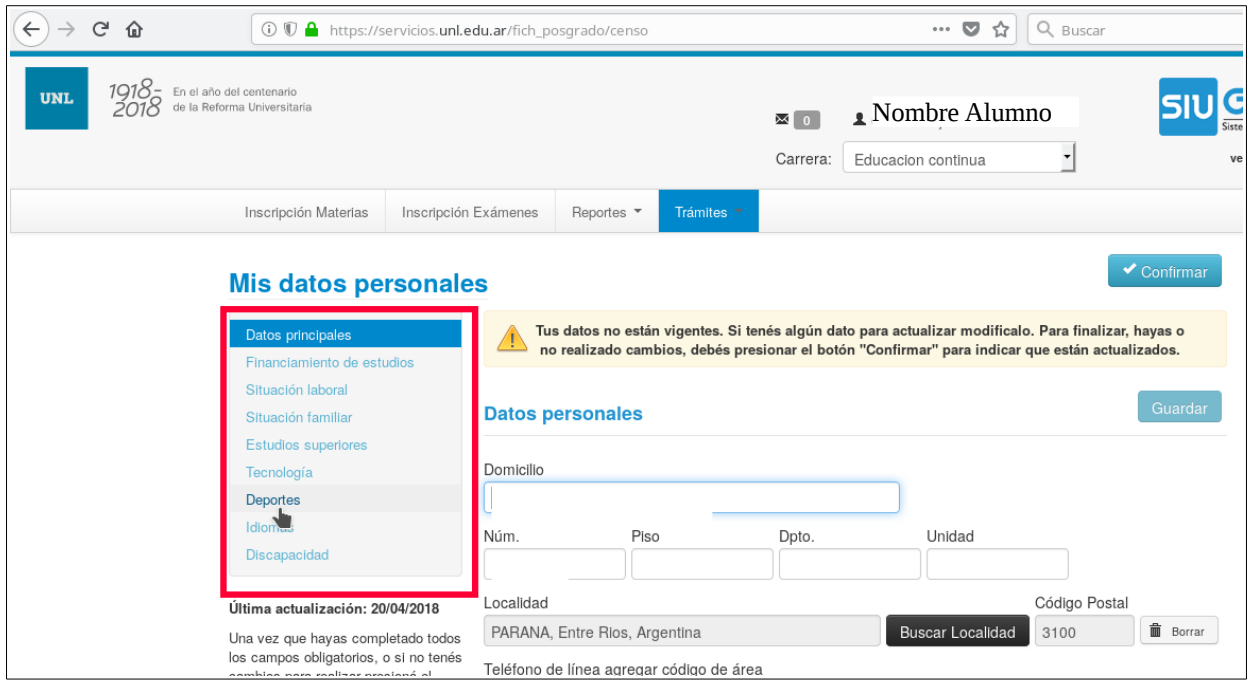

**Observación:** Notar que los datos personales, incluyen los datos principales, financiamiento de estudios, situación laboral, situación familiar y otros. Por cada una de las secciones que se muestran en el recuadro rojo, se deberán completar los datos y hacer click en el botón "Confirmar".

**8)** Luego de que actualice sus datos, deberá ingresar nuevamente a la opción "*Reinscripción*" como se indica en el paso 5. Esta vez, se mostrará la siguiente pantalla:

**POSGRADO** 2020

REINSCRIPCIÓN ANUAL **INSTRUCTIVO PARA REINSCRIPCIÓN ANUAL EN CARRERAS DE POSGRADO**

**FICH UNL** 

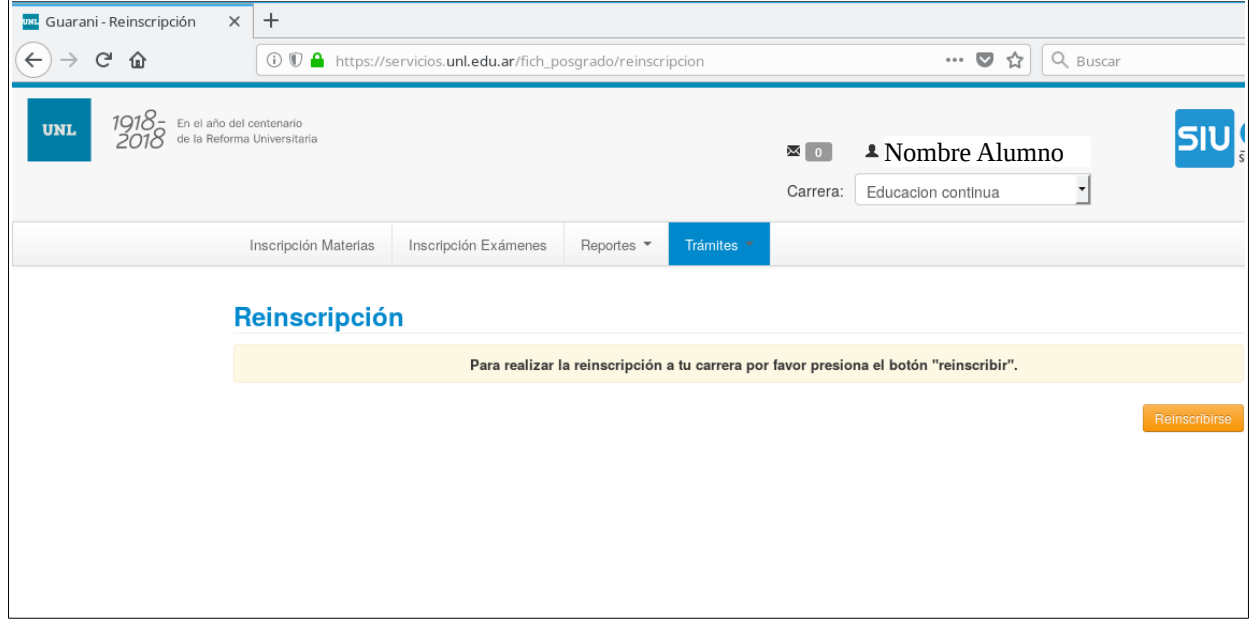

Al hacer click sobre el botón "*Reinscribirse*" quedará reinscripto en la carrera.